# **Panasonic**

# 使用说明书

软件 (用于通信应用程序)

## 型号 **DP-C322-PK**

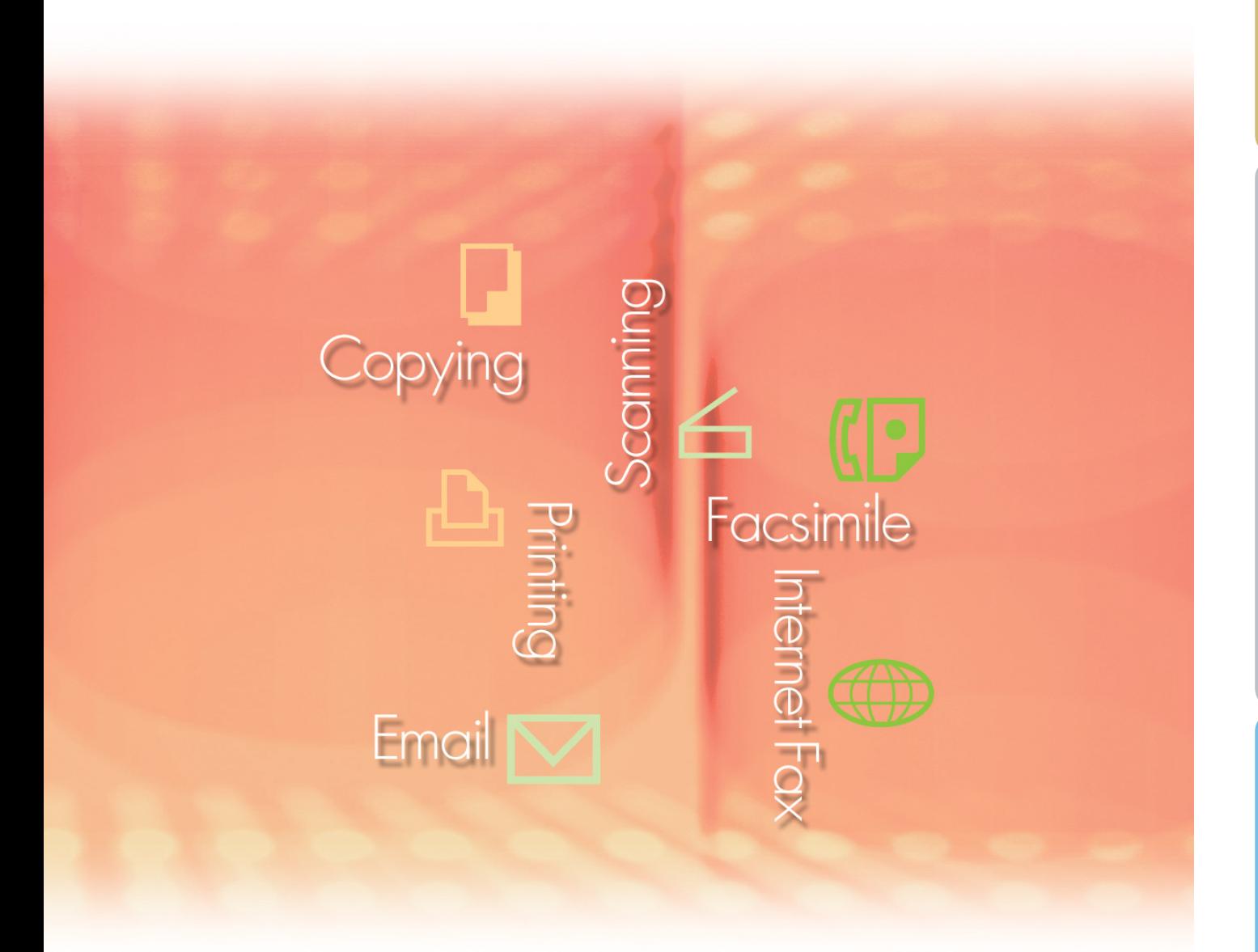

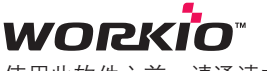

使用此软件之前,请通读本使用说明书并妥善保管以备日后使用。

系统 要 求

概述 本使用说明书中使用了以下商标和注册商标:

Microsoft、MS-DOS、Windows、Windows NT 和 Windows Server 为 Microsoft Corporation 在 美国和其他国家的注册商标或商标。

i386、i486、Celeron、Intel Centrino 和 Pentium 为 Intel Corporation 的商标。

USB-IF 标识为 Universal Serial Bus Implementers Forum, Inc. 的商标。

TrueType 为 Apple Computer, Inc. 的注册商标。

Novell、NetWare、IntranetWare、NDS 为 Novell, Inc. 在美国和其他国家的注册商标。

PEERLESSPage™ 为 PEERLESS Systems Corporation 的商标; 并且, PEERLESSPrint 和 Memory Reduction Technology<sup>®</sup> 为 PEERLESS Systems Corporation 的注册商标; COPYRIGHT © 2005 PEERLESS Systems Corporation。

COPYRIGHT © 2005 Adobe Systems Incorporated。版权所有。Adobe® PostScript® 3™ Universal Font Scaling Technology(UFST)以及所有字体均为 Agfa Monotype 授权使用。

Agfa® 和 Agfa rhombus 为 Agfa-Gevaert N.V. 在美国专利和商标局以及其他国家和地区注册的商 标。Monotype® 为 AMT 在美国专利和商标局以及其他国家和地区注册的商标。

ColorTune® 为 Agfa-Gevaert N.V. 在美国专利和商标局以及其他国家和地区注册的商标。Profile Tool Kit™、Profile Studio™ 和 Profile Optimizer™ 为 AMT 的商标, 该商标可能已在特定国家和 地区注册。

PCL 为 Hewlett-Packard 公司的商标。

Adobe、Acrobat、Adobe Reader、Adobe Type Manager、PostScript、PostScript 3 和 Reader 为 Adobe Systems Incorporated 在美国和/或其他国家的注册商标或商标。

本使用说明书中所述的所有其他产品/品牌名称均为其各自所有者的商标或注册商标。

© 2006 松下通信设备株式会社。版权所有。 未经许可擅自进行复制和发行均属违法行为。 日本印刷。

本使用说明书内容若有变更,恕不另行通知。

# 目录

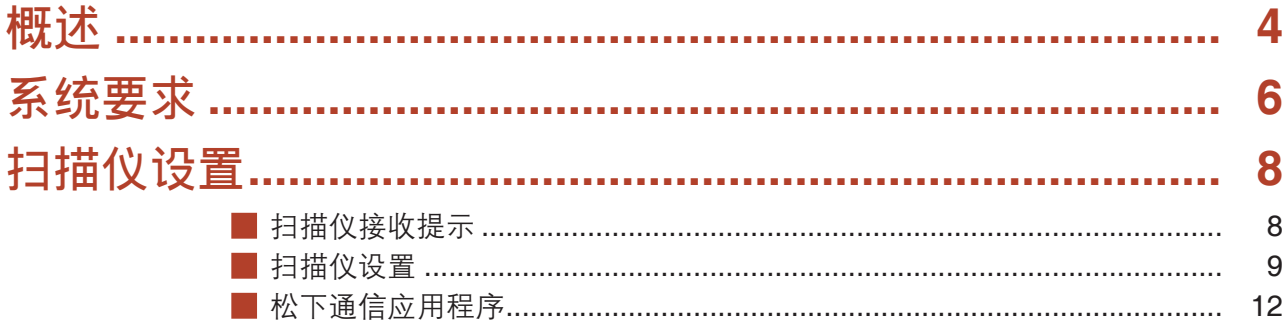

### <span id="page-3-0"></span>概述

概 述 通信应用程序软件使用连接至网络的设备扫描文件,并且在电脑上接收扫描后的图像数据。

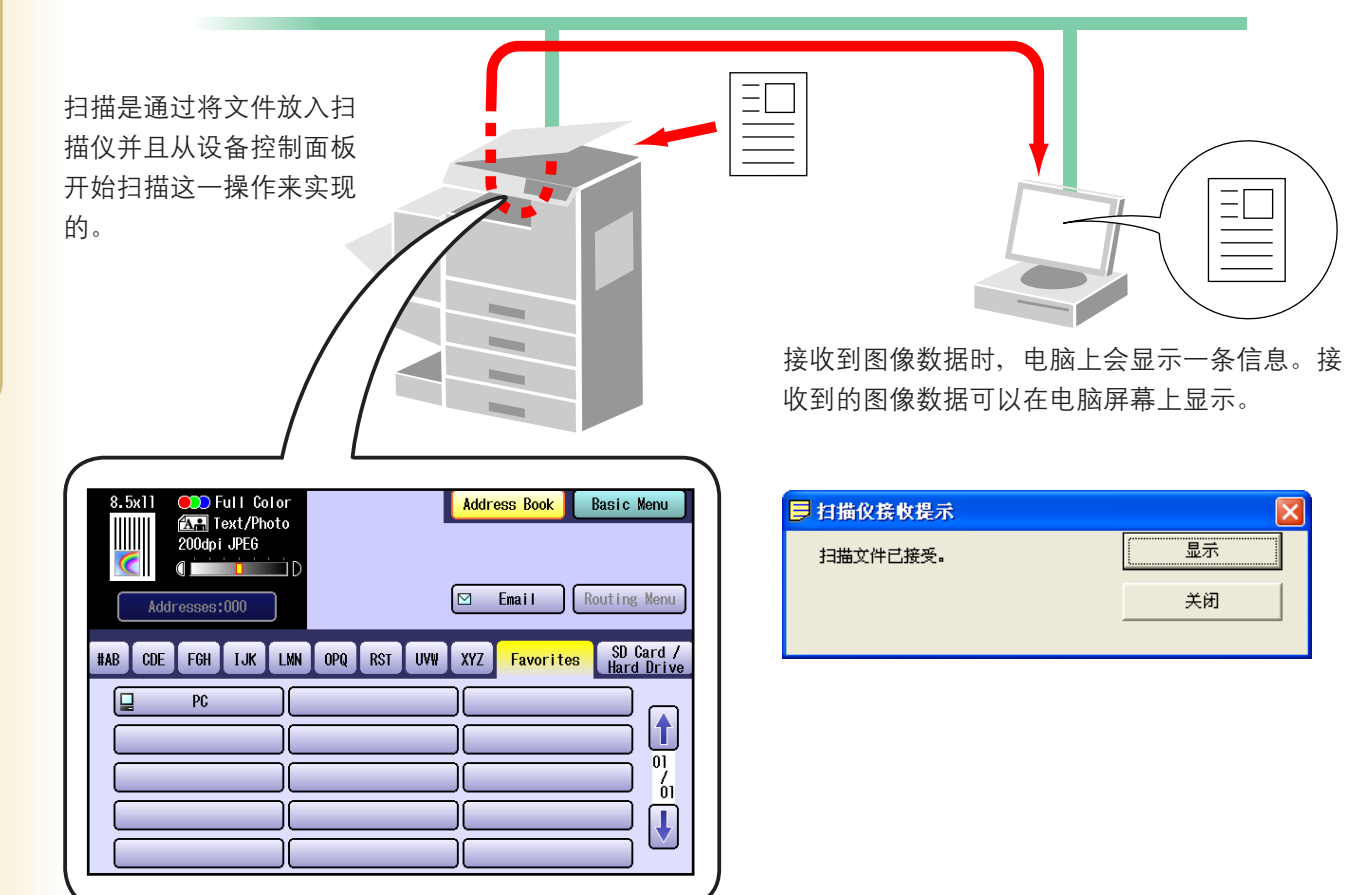

扫描后的图像数据会自动发送至指定的电脑。

松下文件管理系统包括用来设置扫描仪、电脑-传真机以及其他松下产品功能的松下通信应用程序。 要启用网络扫描功能和/或 Panasonic Desktop 时, 您必须事先在电脑上启动松下通信应用程序。 松下通信应用程序会一直在桌面的任务栏上显示。以下设置可以通过右击松下通信应用程序图标,从打开的菜单 中进行选择。

· 设置使用扫描仪、PC-传真或其他设备时"接收提示"的显示方法。

- 打开扫描仪设置对话框。
- 启动 Panafax Desktop 应用程序。
- 打开传真接收日志窗口。

## <span id="page-5-0"></span>系统要求

- 个人电脑 : : IBM PC/AT 及其兼容机 (至少需要 Pentium II 或更高的 CPU; 推荐使用 Pentium 4 或更 高的 CPU)
- 操作系统 : Windows 98\*1、Windows Me\*<sup>2</sup>、Windows NT 4.0\*<sup>3</sup>(需要安装 Service Pack 3 或更高版 本)、Windows 2000\*4、Windows XP\*5、Windows Server 2003\*6
- 系统内存 : 使用各种操作系统时推荐使用的最小内存分别为:

Windows 98、Windows Me : 128 MB 或以上

Windows Server 2003 : 256 MB 或以上 Windows 2000、Windows XP、 Windows NT 4.0、

- 剩余磁盘空间 : 200 MB 或以上
- 光驱 : 用来从光盘安装本软件和应用程序。
- ・接口 : 10Base-T/100Base-TX 以太网端口
- \*1 Microsoft ® Windows® 98 操作系统(以下称为 Windows 98)
- \*2 Microsoft ® Windows® 千年版操作系统(以下称为 Windows Me)
- \*3 Microsoft ® Windows NT® 操作系统版本 4.0(以下称为 Windows NT 4.0)
- \*4 Microsoft ® Windows® 2000 操作系统(以下称为 Windows 2000)
- \*5 Microsoft ® Windows® XP 操作系统(以下称为 Windows XP)
- \*6 Microsoft ® Windows Server ™ 2003 操作系统(以下称为 Windows Server 2003)

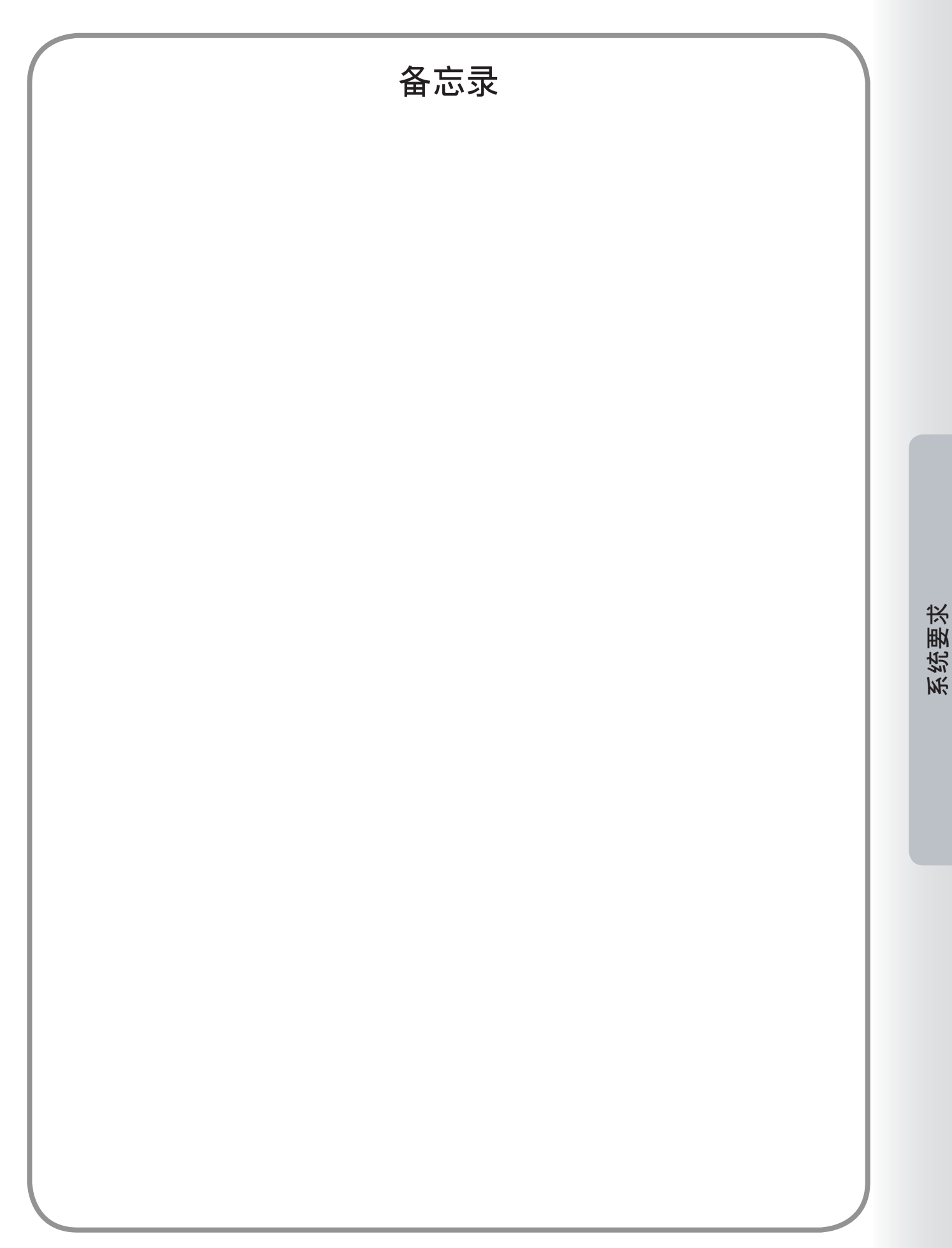

### <span id="page-7-0"></span>扫描仪接收提示

要启动松下通信应用程序时,请从开始菜单的所有程序菜单集中选择 **Panasonic Panasonic Document Management System Communications Utility**。

(以 Windows XP 为例)

#### 扫描仪接收提示

右击松下通信应用程序图标,选择扫描仪接收提示,然后选择弹出显示或图标显示。

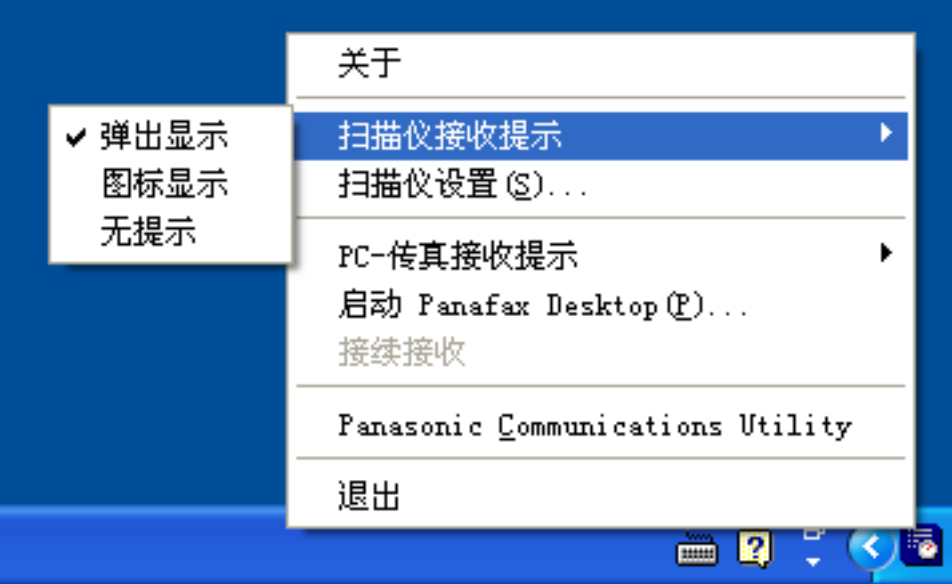

#### 〈弹出显示〉

接收到扫描后的图像时在桌面上显示以下界面,并且任务栏上的松下通信应用程序图标会更改外观。

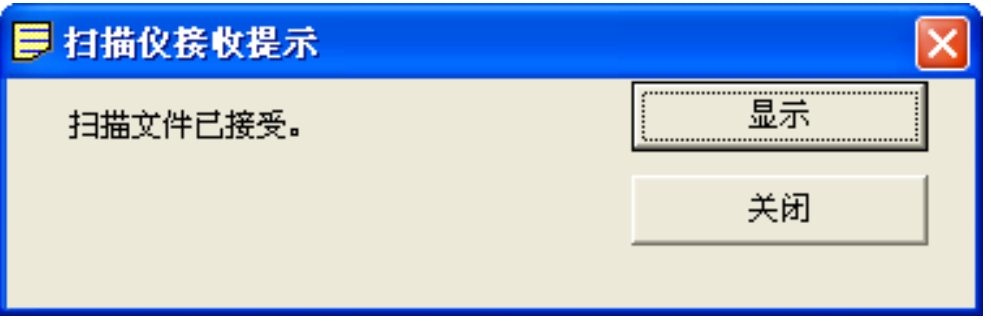

#### 〈图标显示〉

接收到扫描后的图像时,桌面上会显示 <mark>第</mark> 图标并且**松下通信应用程序**的图标更改为下图所示的外观。

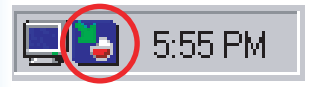

〈无提示〉

即便接收到扫描后的图像,电脑桌面上也不会显示通知信息。

### <span id="page-8-0"></span>扫描仪设置

右击松下通信应用程序图标,然后选择扫描仪设置**...**。

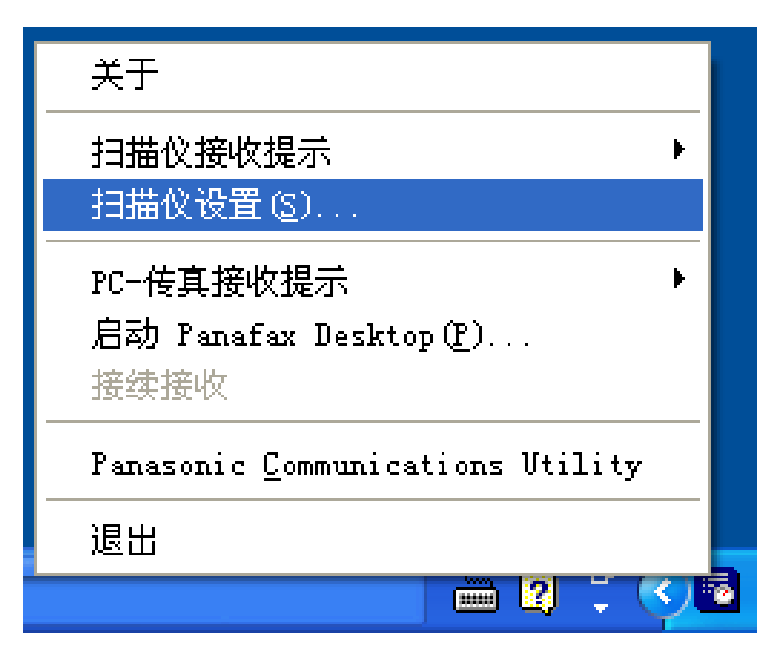

此时会显示下图所示的扫描仪设置窗口。

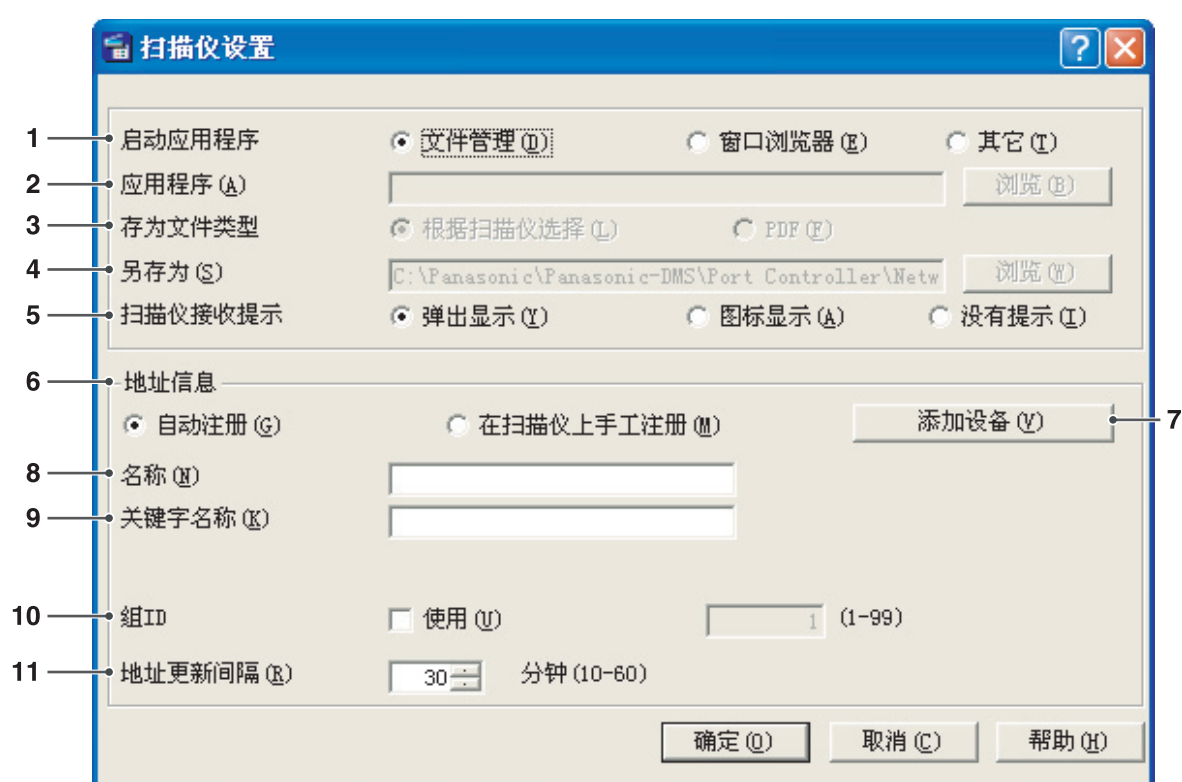

1. 启动应用程序

选择将接收扫描仪数据的应用程序(文件管理/窗 口浏览器或其它应用程序)。

- 2. 应用程序 选择要打开扫描后图像的应用程序的路径。
- 3. 存为文件类型 选择要保存扫描后图像的文件格式类型。
- 4. 另存为 选择要保存扫描后图像的路径。
- 5. 扫描仪接收提示 选择扫描仪接收提示的查看模式。

#### 6. 地址信息

选择以下信息之一:

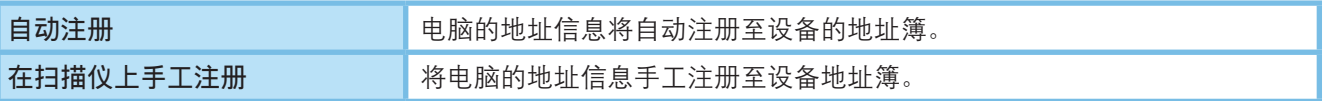

7. 添加设备(V) | 按钮

单击 添加(A), 然后输入设备 IP 地址。

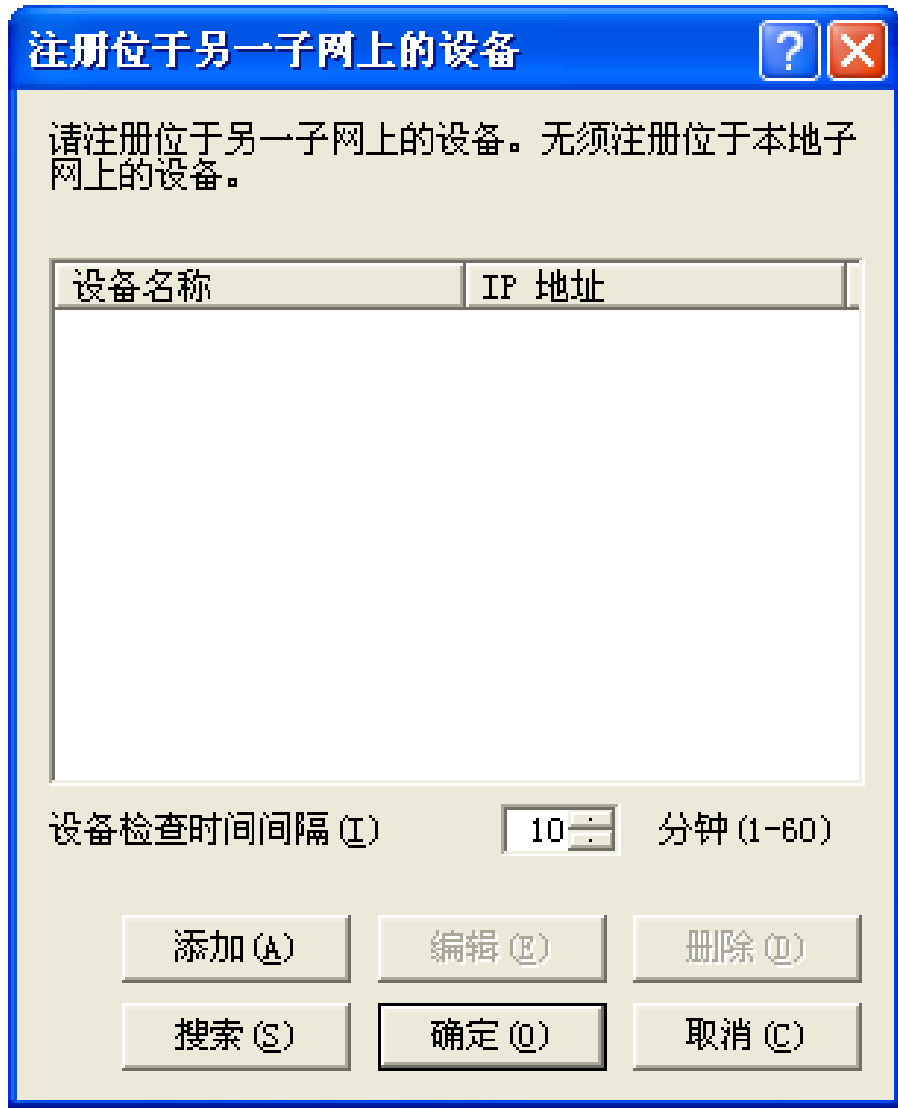

8. 名称

指定要注册至设备扫描仪地址簿中的电脑名称。 (最多 15 个字符)

9. 关键字名称

指定要注册至设备扫描仪地址簿中的关键字名 称。(最多 15 个字符)

#### 10. 组 **ID**

指定组 ID 以便将电脑的地址信息注册至网络上的 设备。

连接至电脑时,组 ID 会和设备上的一般设定进行 比较。如果两者匹配,则会将地址信息注册至设 备。

- 一般设定(管理者操作模式)

设置参数编号 36 "地址簿组 ID"编号 (1-99) 以 使其与扫描仪设置中预先登录的组 ID 匹配。

11. 地址更新间隔 设置将地址信息更新至设备的时间间隔。

### <span id="page-11-0"></span>松下通信应用程序

右击松下通信应用程序图标,然后选择 **Panasonic Communications Utility**。 此时会显示如下所示的松下通信应用程序窗口。

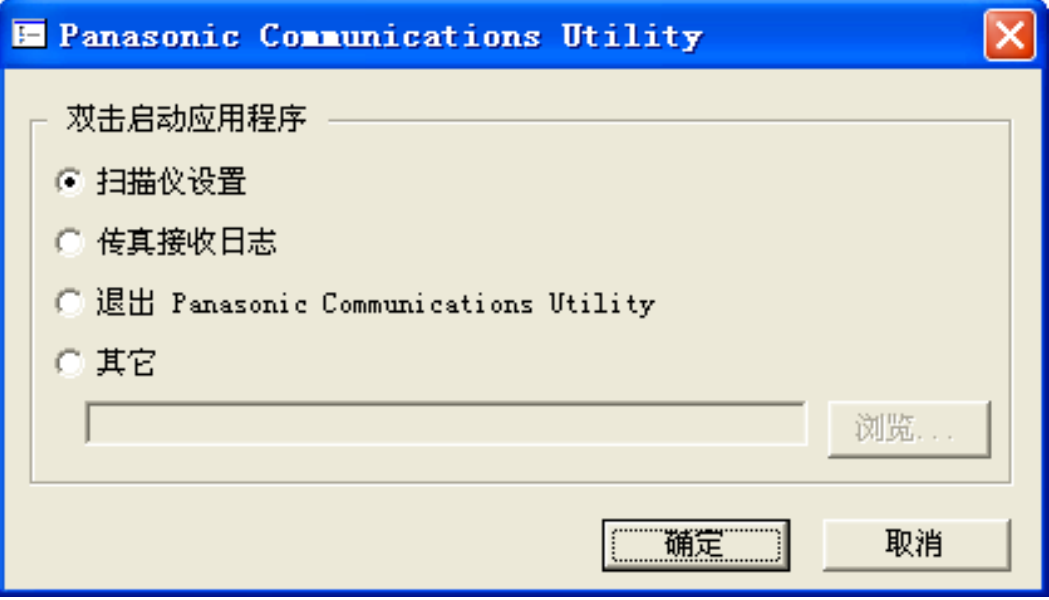

设置在双击松下通信应用程序图标时启动该应用程序。

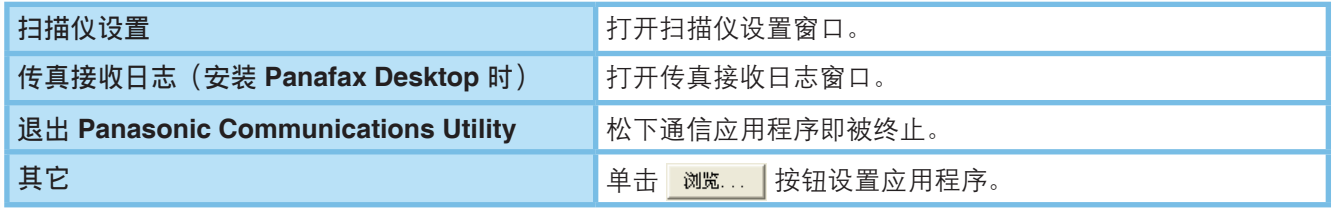

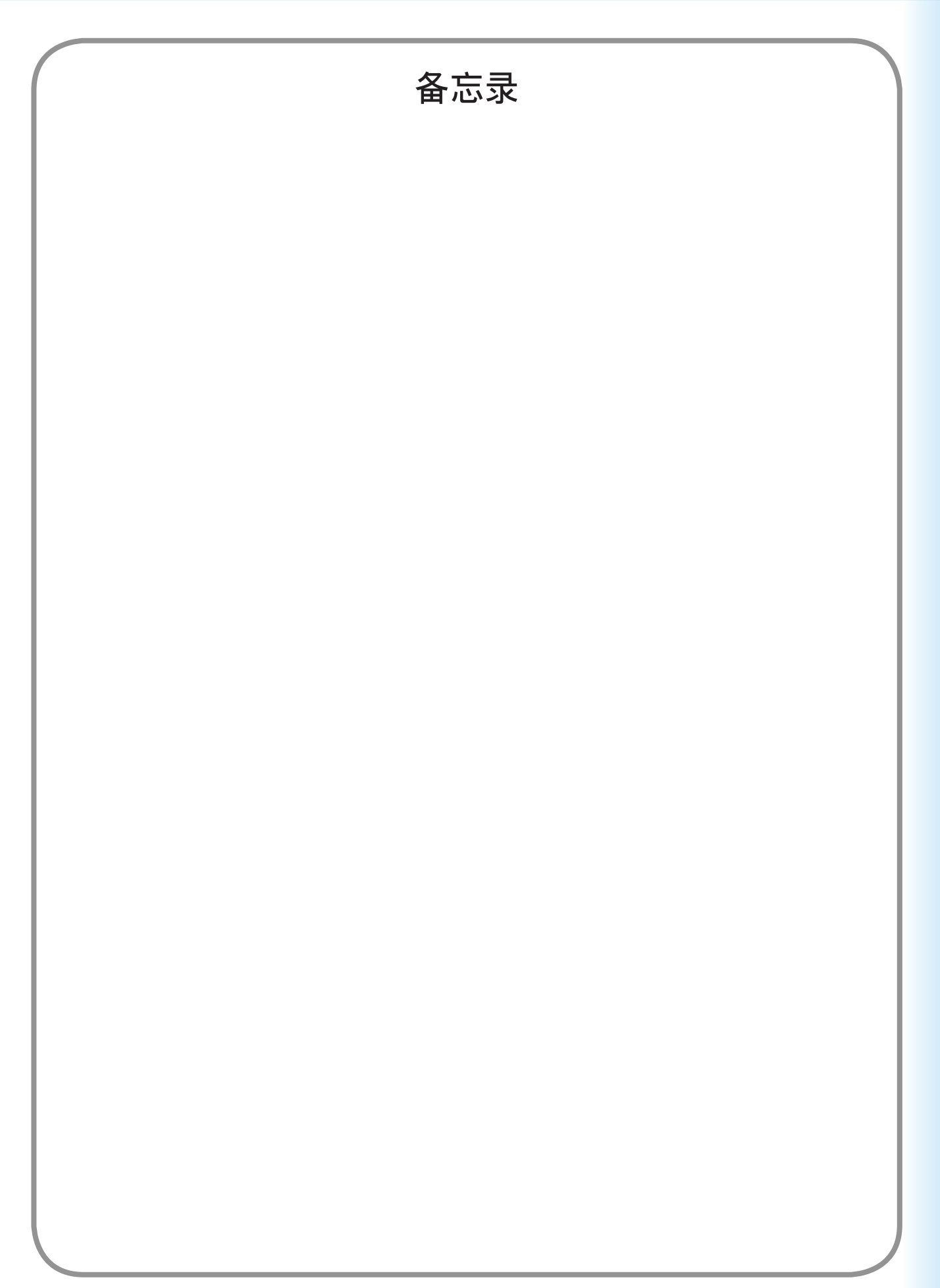

扫 描 仪 设 置

#### 保修

松下数字文档公司对于此款松下机器,包括但不限于对产品的适销性或适用于某一特定目的的任何默示保 证,向客户承担任何明示或默示的保修、保证或陈述。

松下数字文档公司不对客户使用或应用此款松下机器所发生的任何损失承担任何风险和责任,包括但不限于 直接、间接、特殊、意外或连带的损失或利润损失。有关经销商保修内容的详情,请联络相关经销商。

如需维修服务,请致电:

客户支持: Panasonic Communications Co., Ltd. Fukuoka, Japan <http://www.panasonic.co.jp/global/>

Tr0606 PJQMC0402ZA 2006 年 6 月 日本印刷